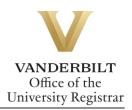

# YES User Guide: Transcript Request

Students with an active YES account can request transcripts online. We recommend that students verify the accuracy of their academic record via the AAI application in YES prior to ordering a transcript.

### **Contents**

| Accessing the Transcript Request Application | 2  |
|----------------------------------------------|----|
| Creating a Profile in the Parchment System   | 2  |
| Sending a Transcript to an Individual        | 5  |
| Transcript Type                              | 7  |
| Sending a Transcript to an Organization      | 10 |
| Checking Order Status                        | 14 |
| Parchment Support                            | 14 |

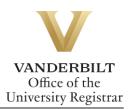

# Accessing the Transcript Request Application

https://www.parchment.com/u/registration/32957/institution

### **Creating a Profile in the Parchment System**

Before you can order a transcript, you must set up a user profile.

1. Select ordering your own credentials or academic records.

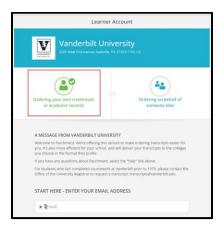

2. Enter your email address and select continue.

| A MESS      | AGE FROM VANDERBILT UNIVERSITY                                                                                                    |
|-------------|----------------------------------------------------------------------------------------------------|
| you. It's a | e to Parchment. We're offering this service to make ordering transcripts easier for<br>also more efficient for your school, and will deliver your transcripts to the colleges<br>ose in the format they prefer. |
| If you ha   | ve any questions about Parchment, select the "help" link above.                                                                                                    |
|             | ents who last completed coursework at Vanderbilt prior to 1979, please contact the the University Registrar to request a transcript: transcripts@vanderbilt.edu.                                                |
| START       | HERE - ENTER YOUR EMAIL ADDRESS                                                                                                    |
|             | @gmail.com                                                                                                    |
|             | Continue                                                                                                    |
|             | ★ All items marked with a red asterisk are required                                                                                                    |
| Pucianin    | ig up you agree to the Parchment terms of use and privacy policy.                                                                                                    |

3. Retrieve the code from your confirmation email. Enter in the text box and select submit.

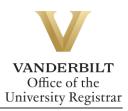

| Account Confirmation C                                                                                         | Cancel X |
|----------------------------------------------------------------------------------------------------|----------|
| To create your account, we need to confirm a                                                                   |          |
| valid email address                                                                                            |          |
|                                                                                                    |          |
| We just sent you a confirmation email.                                                                         |          |
| To gain access to your account, please check <b>@gmail.com</b> and enter the provided registration code below. |          |
| * I Confirmation Code Submit                                                                                   |          |
|                                                                                                    |          |
|                                                                                                    |          |

4. Enter your personal and contact information.

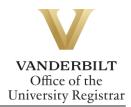

5. Select No, not currently attending from the Are you currently enrolled drop down and fill out the required fields.

| Vanderbilt University<br>would like you to provide the follo  Are you currently enrolled?  No, not currently attending | wing information:                      |
|----------------------------------------------------------------------------------------------------|----------------------------------------|
| * What was your first year of attendance?                                                                              | * Year you graduated or left           |
| •                                                                                                    | •                                      |
| Your Student ID Number                                                                                                 | Your last 4 SSN <u>Enter My SSN</u>    |
| •                                                                                                    | I do not have a Social Security Number |
| <ul> <li>Please verify your name while attending</li> <li>Other name variation or maiden name</li> </ul>               |                                        |
|                                                                                                    |                                        |

**Note**: If you attended under a different name than the name showing, enter it in the box below.

| Your Student ID Nur                    | mber                 | ★ Your last 4 SSN | Don't Have One? |
|----------------------------------------|----------------------|-------------------|-----------------|
| •                                      |                      | •                 |                 |
| <ul> <li>Please verify your</li> </ul> | name while attending |                   |                 |
| · Hease verify your                    | name while attending |                   |                 |
| Other name variat                      | tion or maiden name  |                   |                 |
| •                                      |                      |                   |                 |
|                                        |                      |                   |                 |
| •                                      | 0                    | 0                 |                 |

6. Select continue to finish setting up your Parchment account.

| Finish creating my Parchment account without placing an order right now. |  |
|--------------------------------------------------------------------------|--|
| CONTINUE                                                                 |  |
| <ul> <li>All items marked with a red asterisk are required.</li> </ul>   |  |

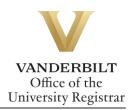

# Sending a Transcript to an Individual

1. Click on **I'm sending to myself or another individual** and select the correct option from the drop down.

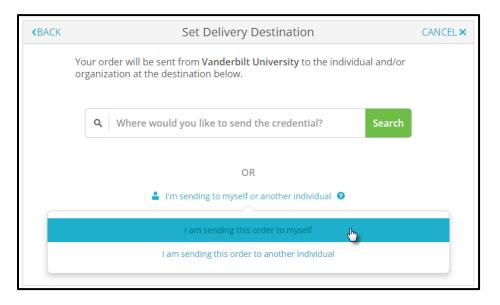

2. Choose the delivery method and fill out the fields below.

#### **Electronic Delivery**

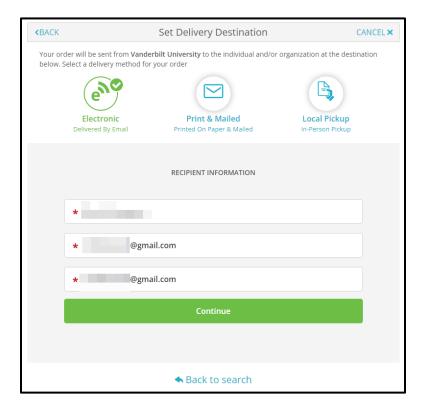

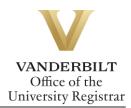

#### Paper Copy by Mail or FedEx

| KBACK Set Delivery Destination CANCEL ×                                                                                                    |
|----------------------------------------------------------------------------------------------------|
| Your order will be sent from Vanderbilt University to the individual and/or organization at the destination<br>below. Select a delivery method for your order                                                                                                    |
| Electronic<br>Delwered By Email                                                                                                    |
| RECIPIENT INFORMATION                                                                                                    |
| •                                                                                                    |
| Attention                                                                                                    |
| * Country *                                                                                                    |
| * Address 1                                                                                                    |
| Address 2                                                                                                    |
| City State/Province      Postal Code                                                                                                    |
|                                                                                                    |
| Add rush delivery via FedEx. Additional fees will be applied  Hard Copy In-person Pickup                                                                                                    |
| Your order will be sent from Vanderbilt University to the individual and/or organization at the destination<br>below. Select a delivery method for your order                                                                                                    |
| Electronic<br>Delivered By Email                                                                                                    |
|                                                                                                    |
| LOCAL PICKUP INFORMATION This item may be picked up in person at the location listed below. You will receive an email notification when your order is ready to be picked up. Pickup times and days may vary, so please check the pickup details listed below for specific instructions or times in which orders can be picked up. I will be picking this order up myself I would like to allow another person to pick this order up on my behalf |
| *                                                                                                    |
| PICKUP DETAILS                                                                                                    |
| * Select                                                                                                    |
| ● Select -                                                                                                    |
| <ul> <li>Please confirm the following to continue with this option.</li> <li>I understand that I will receive a notification when my order is ready to be picked up in person at the designated location listed above, and day and time pickup restrictions may apply.</li> </ul>                                                                                                    |

3. Select an item from the Purpose drop down menu and Transcript Type drop down menu. Use the add an attachment button to include additional documentation.

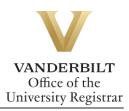

| <b>&lt;</b> B | ACK It                                                                                 | em Details                                                           | CANCEL ×       |
|---------------|----------------------------------------------------------------------------------------|----------------------------------------------------------------------|----------------|
|               | TRANSCRIPT                                                                             | Transcript                                                           |                |
|               | FROM<br>Vanderbilt University<br>Nashville, TN                                         | e <sup>&amp;</sup> Delivery Method: <b>Electr</b><br>Credential Fee: | onic<br>\$0.00 |
|               | @gmail.com                                                                             | Item Total:                                                          | \$0.00         |
| •             | Purpose                                                                                |                                                                      |                |
|               | Admission                                                                              |                                                                      |                |
| ¢             | Medical School Admissions<br>Registrar<br>Law School Admissions<br>Grant or Fellowship | Add An At                                                            | tachment       |
|               | Admission                                                                              |                                                                      |                |
|               | Self<br>Undergraduate Admissions<br>Scholarship                                        | taining to the type of consent that is                               | required       |
|               | •                                                                                      | Clear Si                                                             |                |

### Transcript Type

Vanderbilt has three different transcript templates—one for students who attended Vanderbilt University Law School; one for students who attended the Vanderbilt University School of Medicine in the Medical Doctor program; and one for students in all other schools/programs. Please select your transcript type based on the school/program you attended at Vanderbilt.

**Please Note:** If you completed multiple careers at Vanderbilt that included either Law School or the Medical Doctor program, you will need to order separate transcripts for each career.

| ,   | <b>★</b> Transcript Type       |
|-----|--------------------------------|
|     | All Other Schools/Programs     |
| _   | Clear Selection                |
| tic | Doctor of Medicine             |
|     | Law School                     |
|     | All Other Schools/Programs 🛛 👆 |

4. Enter your signature in the signature box, check mark the authorization below, and select continue.

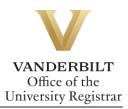

| Please review the information below pertaining to the type of consent that is required to complete this order. |                                                  |                     |                 |  |  |
|----------------------------------------------------------------------------------------------------|--------------------------------------------------|---------------------|-----------------|--|--|
| Sign here with mouse or                                                                                        | finger                                           |                     | Clear Signature |  |  |
| x _                                                                                                    | 20                                               | -                   |                 |  |  |
| Type full name as signed                                                                                       | above                                            |                     |                 |  |  |
| •                                                                                                    | Middle Name                                      | 0                   |                 |  |  |
|                                                                                                    | enalty of law that I am t<br>o take this action. | he individual ident | ified above and |  |  |
|                                                                                                    |                                                  |                     |                 |  |  |
|                                                                                                    | CONTINUE                                         |                     |                 |  |  |
| * All items mark                                                                                               | ed with a red asterisk ar                        | e required to subm  | it this form.   |  |  |

5. Your order summary will appear. You must select **COMPLETE ORDER** to process the request.

| <pre><b>〈</b>BACK</pre> |                              |                                                        | Order Summary                                      | CANCEL × |
|-------------------------|------------------------------|--------------------------------------------------------|----------------------------------------------------|----------|
| θ                       |                              | ler has not been placed yet.<br>your order summary     | Please review and complete the order below         |          |
|                         | FOR                          | And a state of                                         | 50.00                                              |          |
|                         | ITEM<br>FROM<br>TO<br>Add ar | Transcript<br>Vanderbilt University<br>Nother item for | e • •                                              |          |
|                         |                              |                                                        | Total Credential Fees \$0.00<br>Order Total \$0.00 |          |
|                         |                              |                                                        | COMPLETE ORDER                                     |          |
|                         |                              |                                                        |                                                    |          |

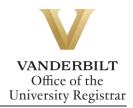

|                 |                           | 0                                                                                   | rder Confirmation                                    |                   | 🖶 Print Receipt      |
|-----------------|---------------------------|-------------------------------------------------------------------------------------|------------------------------------------------------|-------------------|----------------------|
|                 |                           |                                                                                     |                                                      |                   |                      |
|                 |                           | Thank you for your o                                                                | rder Your order has                                  | been placed.      | Collapse All         |
|                 | FOR                       | 2                                                                                   |                                                      | 0                 | \$0.00 ^             |
|                 | ITEM<br>FROM<br>TO<br>DID | Transcript<br>Vanderbilt University<br>TW018LKJ                                     |                                                      | e <sup>%</sup> 🚹  | \$0.00               |
|                 |                           | IAN 14. 2022                                                                        | Total Cree                                           | dential Fees      | \$0.00               |
|                 | Flaced by.                |                                                                                     | Or                                                   | der Total         | \$0.00               |
| Wha<br>•        | Parchmen                  | NS NEXT?<br>It has processed your order and<br>erify, approve and finish fulfilling | d it's awaiting fulfillment. The send<br>this order. | ling organization | (5) you ordered from |
| You ca<br>ORDER |                           | r details and status in MY                                                          | Place Another Order                                  | Continue          | To Your Account      |

6. Once the order has been placed, you will be taken to the Order Confirmation screen.

7. Parchment will send an email once the transcript has been viewed.

| From: Parchment <noreply@parchment.com><br/>Sent: Friday, January 14, 2022 3:50 PM<br/>To:<br/>Subject: Credential has been previewed</noreply@parchment.com> |                                                                                                    |
|----------------------------------------------------------------------------------------------------|----------------------------------------------------------------------------------------------------|
|                                                                                                    | o j parchment                                                                                                    |
|                                                                                                    | Your Document Has Been Received                                                                                        |
|                                                                                                    | Dear ,                                                                                                    |
|                                                                                                    | We are pleased to let you know that your requested document                                                            |
|                                                                                                    | (TW0l8LKJ) from Vanderbilt University has been received and viewed by                                                  |
|                                                                                                    | 01/14/2022 09:49 PM UTC.                                                                                               |
|                                                                                                    | For full details about this order, including the email address that it was sent to, sign in to your Parchment account. |
|                                                                                                    | Thank you for using Parchment!                                                                                         |

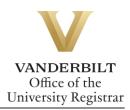

## Sending a Transcript to an Organization

If you have already created a Parchment account, log in here: <u>https://www.parchment.com/u/auth/login</u>.

1. To start a transcript request, select order.

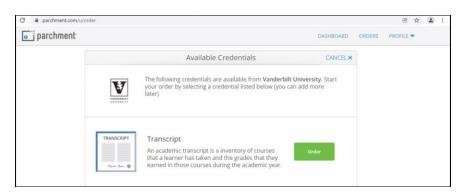

2. Search for the organization in the text box.

| $\rightarrow$ | C 🔒 parchment.com/u/ | /order        |                                                                                                    | -         |        | e t       | 1 |
|---------------|----------------------|---------------|----------------------------------------------------------------------------------------------------|-----------|--------|-----------|---|
|               | o parchment          |               |                                                                                                    | DASHBOARD | ORDERS | PROFILE 🔻 |   |
|               |                      | <b>«</b> BACK | Set Delivery Destination                                                                                        | CANCEL ×  |        |           |   |
|               |                      |               | our order will be sent from Vanderbilt University to the individual and/or ganization at the destination below. |           |        |           |   |
|               | _                    | -             | Q         Where would you like to send the credential?         Search                                           |           |        |           |   |
|               |                      |               | OR                                                                                                    |           |        |           |   |
|               |                      |               | I'm sending to myself or another individual O                                                                   |           |        |           |   |

**Note**: If the organization does not populate, you may enter your own by selecting the blue button below.

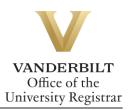

| j parchment |               |                                                                 |                                                 | DASHBOARD | ORDERS |  |
|-------------|---------------|-----------------------------------------------------------------|-------------------------------------------------|-----------|--------|--|
|             | <b>«</b> BACK | Set Delivery Des<br>Your order will be sent from Vanderbilt Uni |                                                 | CANCEL ×  |        |  |
|             |               | Q         LSAC                                                  | Search                                          | I         |        |  |
|             |               | Law School Admission Council<br>Newtown: PA-US                  | College / University<br>ADDRESS:<br>662 Penn St |           |        |  |
|             |               | Northwest College -Tualatin<br>Tualatin, OR, US                 | Newtown, PA 18940-0993<br>US                    |           |        |  |
|             |               | Marinello Beauty College<br>Stockton. CA, US                    |                                                 |           |        |  |
|             |               | River Parishes Community College<br>Gonzoles, LA, US            |                                                 |           |        |  |
|             |               | See All Results<br>Not finding what you're looking for?         |                                                 |           |        |  |

3. Depending upon the organization, different text boxes will appear. For example, the LSAC requires an application number. Fill out each box and select the correct transcript type (see Transcript Type, above) from the drop-down menu. Use the add an attachment button to include additional documentation.

| <b>«</b> BACK | ltem D                                               | etails                                                | CANCEL             |
|---------------|------------------------------------------------------|-------------------------------------------------------|--------------------|
|               | TRANSCRIPT                                           | inscript<br>For:                                      |                    |
|               | FROM<br>Vanderbilt University<br>Nashville, TN<br>TO | e <sup>®</sup> Delivery Method: El<br>Credential Fee: | ectronic<br>\$0.00 |
|               | Law School Admission Council                         | Item Total:                                           | \$0.00             |
| * Purpo       | se                                                   | * Application ID                                      |                    |
| Admis         | ssion 👻                                              |                                                       |                    |
| * Trans       | cript Type                                           |                                                       |                    |
|               | -                                                    |                                                       |                    |
| 🖞 Would       | l you like to add an attachment file? (opti          | onal) 🚯 🛛 🗛 🗛 🕯                                       | n Attachment       |

4. Enter your signature in the signature box, check mark the authorization below, and select continue.

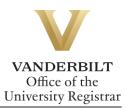

| Sign here with mo              | use or finger                 | Clear Signature |
|--------------------------------|-------------------------------|-----------------|
| Sign here marine               | use of miger                  |                 |
|                                |                               |                 |
|                                |                               |                 |
| х                              |                               |                 |
| Type <mark>full name as</mark> | signed above                  |                 |
|                                |                               |                 |
| 🕑 John                         | Adam                          | Smith           |
|                                |                               |                 |
| * 🕑 l certify ur               |                               | Smith           |
| * 🕑 l certify ur               | nder penalty of law that I an |                 |
| * 🕑 l certify ur               | nder penalty of law that I an |                 |

5. Your order summary will appear. You must select **COMPLETE ORDER** to process the request.

| <b>«</b> BACK               | Order Summary                                                                                    | CANCEL × |
|-----------------------------|--------------------------------------------------------------------------------------------------|----------|
|                             | rder has not been placed yet. Please review and complete the order below<br>5 your order summary | e All    |
| FOR                         | <b>1</b> \$0.00                                                                                  |          |
| ITEM<br>FROM<br>TO<br>Add a | Transcript e 10 50.00 m<br>Vanderbilt University                                                 | Ī        |
|                             | Total Credential Fees \$0.00                                                                     |          |
|                             | Order Total \$0.00                                                                               |          |
|                             | COMPLETE ORDER                                                                                   |          |
|                             |                                                                                                  |          |

6. Once the order has been placed, you will be taken to the Order Confirmation screen.

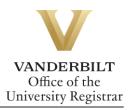

|                |                           |                                                                          | Order Confirmation                                                            | 🖶 Print Receipt       |
|----------------|---------------------------|--------------------------------------------------------------------------|-------------------------------------------------------------------------------|-----------------------|
|                |                           |                                                                          |                                                                               |                       |
|                |                           | Thank you for you                                                        | ur order Your order has been placed.                                          | Collapse All          |
|                | FOR                       | 4                                                                        | Q                                                                             | \$0.00                |
|                | ITEM<br>FROM<br>TO<br>DID | Transcript<br>Vanderbilt University<br>TW0I8LKJ                          | e <sup>8</sup> <b>(</b>                                                       | \$0.00                |
|                |                           | IAN 14, 2022                                                             | Total Credential Fees                                                         | \$0.00                |
|                |                           |                                                                          | Order Total                                                                   | \$0.00                |
| Wha<br>©       | Parchmer                  | NS NEXT?<br>at has processed your orde<br>erify, approve and finish ful! | r and it's awaiting fulfillment. The sending organization filling this order. | ı(s) you ordered from |
| You ca<br>ORDE |                           | r details and status in MY                                               | Place Another Order Continue                                                  | To Your Account       |

7. Parchment will send an email once the transcript has been viewed.

| From Development (second) Operations to and                                                                |                                                                                                    |
|----------------------------------------------------------------------------------------------------|----------------------------------------------------------------------------------------------------|
| From: Parchment <noreply@parchment.com><br/>Sent: Friday, January 14, 2022 3:50 PM</noreply@parchment.com> |                                                                                                    |
| To:                                                                                                    |                                                                                                    |
| Subject: Credential has been previewed                                                                     |                                                                                                    |
|                                                                                                    |                                                                                                    |
|                                                                                                    | o j parchment <sup>.</sup>                                                                                      |
|                                                                                                    | 🖂 Your Document Has Been Received                                                                               |
|                                                                                                    |                                                                                                    |
|                                                                                                    | Dear dear dear dear dear dear dear dear d                                                                       |
|                                                                                                    |                                                                                                    |
|                                                                                                    | We are pleased to let you know that your requested document                                                     |
|                                                                                                    | (TW0I8LKJ) from Vanderbilt University has been received and                                                     |
|                                                                                                    | viewed by the second second second second second second second second second second second second second second |
|                                                                                                    | 01/14/2022 09:49 PM UTC.                                                                                        |
|                                                                                                    |                                                                                                    |
|                                                                                                    | For full details about this order, including the email address that it                                          |
|                                                                                                    | was sent to, sign in to your Parchment account.                                                                 |
|                                                                                                    | Thank you for using Parchment!                                                                                  |

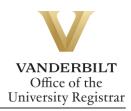

# **Checking Order Status**

1. From the order confirmation screen, select My Orders.

|                |                           | 0                                                                                  | rder Confirmation                                    |                   | 🖶 Print Receipt     |
|----------------|---------------------------|------------------------------------------------------------------------------------|------------------------------------------------------|-------------------|---------------------|
|                |                           |                                                                                    |                                                      |                   |                     |
|                |                           | Thank you for your o                                                               | rder Your order has                                  | been placed.      |                     |
|                |                           |                                                                                    |                                                      |                   | Collapse All        |
|                | FOR                       | 2                                                                                  |                                                      | 0                 | \$0.00 ^            |
|                | ITEM<br>FROM<br>TO<br>DID | Transcript<br>Vanderbilt University<br>TW018LKJ                                    |                                                      | e <sup>N</sup> 🚹  | \$0.00              |
|                |                           | IAN 14. 2022                                                                       | Total Cred                                           | lential Fees      | \$0.00              |
|                |                           |                                                                                    | Ore                                                  | der Total         | \$0.00              |
| Wha<br>©       | Parchmer                  | NS NEXT?<br>It has processed your order an<br>erify, approve and finish fulfilling | d it's awaiting fulfillment. The send<br>this order. | ing organization( | s) you ordered from |
| You ca<br>ORDE |                           | r details and status in MY                                                         | Place Another Order                                  | Continue T        | o Your Account      |

2. From the dashboard, select the Orders header to view order history.

| <b>parchment</b>   |                                                                                |                                                             | DASHBOARD | ORDERS    | PROFILE  |
|--------------------|--------------------------------------------------------------------------------|-------------------------------------------------------------|-----------|-----------|----------|
| Order History      |                                                                                |                                                             |           |           |          |
|                    | lace a new order<br>om the credential tiles on your dashboard.                 |                                                             |           | Create N  | ew Order |
| Document ID        | Status                                                                         | Recipient                                                   |           | Price     | Track    |
| TWOIBLKJ           | Order submitted to Vanderbilt University                                       | Melissa Mukahal                                             |           | \$0.00    | *        |
| Where's my         | transcript?<br>o Vanderbilt University                                         | Vanderbilt University Parchmet                              | nt >      | Recipient |          |
| Order submitted t  |                                                                                |                                                             |           |           |          |
| Your transcript wa | is ordered on January 14, 2022.<br>sity needs to review and approve it<br>int, | Document Type: Transcript Reci<br>Delivery Type: Electronic | pient     |           |          |

### **Parchment Support**

If you need assistance with your official transcript order, the best first step is to log into your Parchment account, then visit the Parchment Help Center. There, you can find answers to frequently asked questions, articles to support your needs, submit a web case for support or contact a Learner Support Representative for assistance. The Support Team is available Monday-Friday, 8 a.m. – 8 p.m. Eastern Time.

Please contact the YES Help Line at <u>yes@vanderbilt.edu</u> or 615-343-4306 if you have questions or need additional assistance.